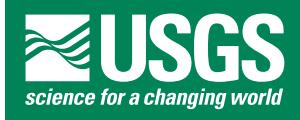

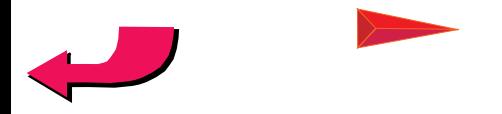

Chapter CD

CD-ROM Design Notes

*By* Kenneth I. Takahashi

*in* U.S. Geological Survey Digital Data Series 60

U.S. Geological Survey

Use of trade, product, or firm names is for descriptive purposes only and does not imply endorsement by the U. S. Geological Survey.

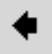

Click here or on this symbol in the toolbar to return.

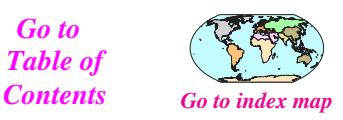

*Go to Table of* 

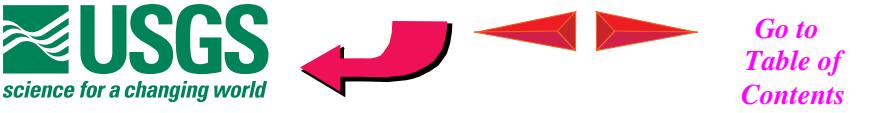

# Go to index map

## **Table of Contents**

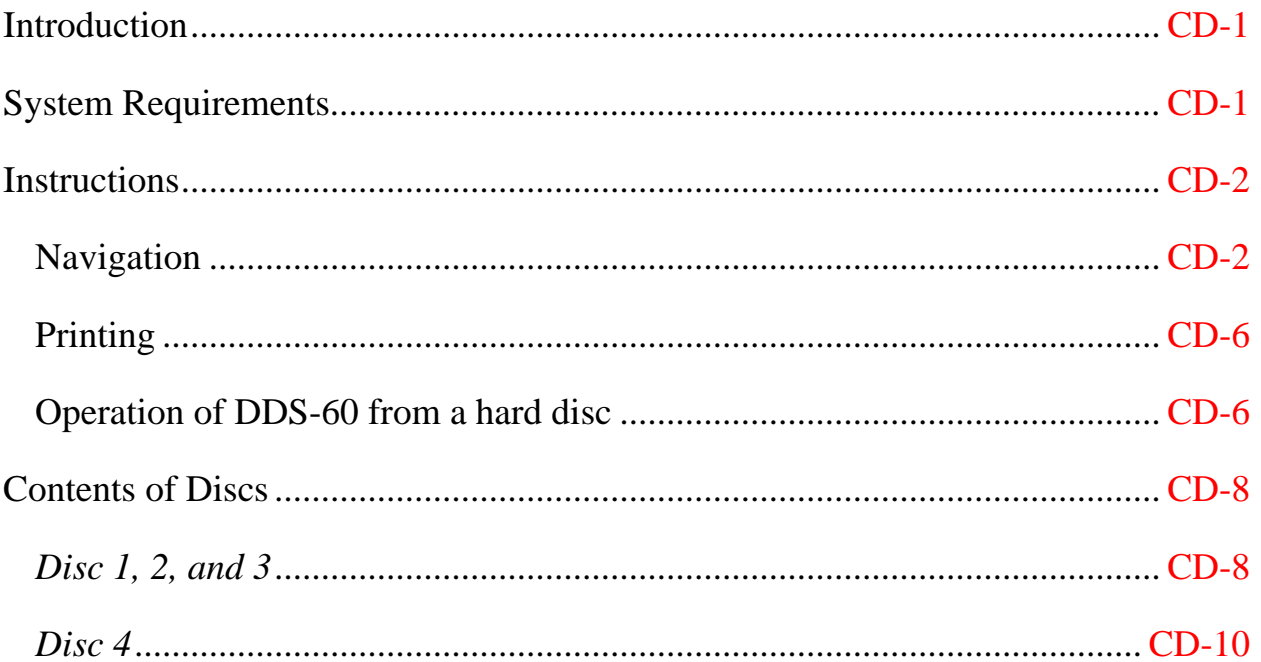

<span id="page-2-0"></span>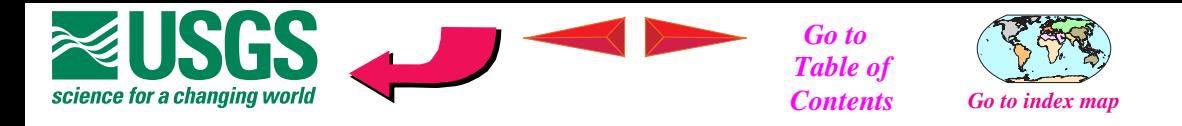

## **INTRODUCTION**

This set of four CD-ROM's documents the U.S. Geological Survey (USGS) World Petroleum Assessment 2000. The assessment is the result of a five year effort to estimate the quantities of conventional oil, gas, and natural gas liquids outside the United States that have the potential to be added to reserves in the 30 years from 1995 to 2025. This report spans four CD-ROM's due to the size and number of files. The first three CD-ROM's present detailed results of the assessment as well as extensive documentation of the methodology used. The background information such as, introduction, summaries, and methodological descriptions are repeated on each of the first three discs. The results and other data are presented hierarchically from the basic Assessment Unit, through the Total Petroleum System and geologic province to each region. Each CD-ROM contains the results from two or three of the eight USGS-defined regions. The fourth CD-ROM contains archival data and supporting software that permit the user to query databases and do further analysis.

Software applications used to develop this set of CD-ROM's included Adobe Acrobat 4, Adobe Illustrator 8, Adobe Photoshop 5, Microsoft Word 98, Microsoft Excel, ESRI ARC/INFO and ESRI ArcView. A wide range of computer systems including Macintosh, Windows-based systems, and Sun systems, were used over the past five years to produce the materials presented in this CD-ROM set.

#### **SYSTEM REQUIREMENTS**

Adobe Acrobat Reader 4 or later is required to view the interactive PDF files in this set. This software is included on *Disc 4* for Macintosh and Windows-based computers only. Requirements for this software include:

<span id="page-3-0"></span>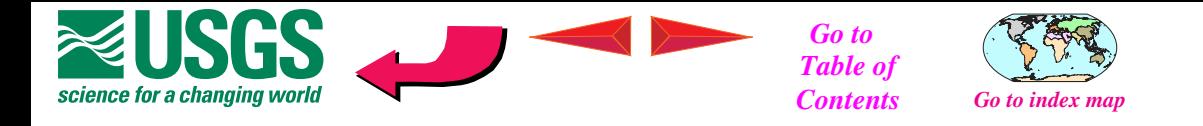

A. Macintosh computer (Macintosh II series with 68020 or greater processor, including all Power Macintosh computers), with MacOS 7.1.2 or later.

- 1. 4.5 MB application RAM (6.5 MB recommended).
- 2. 8 MB of hard-disk space.

B. Windows-based computer (i486 or Pentium® processor personal computer), with Microsoft Windows 95, Windows 98, Microsoft Windows NT 4.0 with Service Pack 3 or later.

- 1. 10 MB of available RAM on Windows 95 and Windows 98 (16 MB recommended)
- 2. 16 MB of available RAM on Windows NT (24 MB recommended)
- 3. 10 MB of available hard-disk space

# **INSTRUCTIONS**

## **Navigation**

This CD-ROM set contains Portable Document Format (PDF) files, PDF viewing software for a variety of systems, and supporting data files in various mapping software formats, text files and spreadsheet software formats. Use of the PDF files of these CD-ROM's requires the installation of Adobe Acrobat Reader 4and

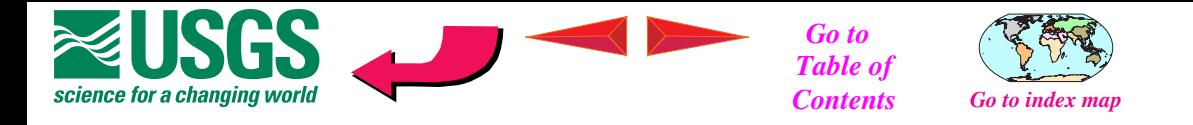

is included for Macintosh and PC systems on the *Disc 4* CD-ROM in the *acroread* directory. Select the directory corresponding to the computer platform you are using. Copies of Acrobat Reader 4 are also available for downloading from the Adobe web site (www.adobe.com) for the following platforms.

- 1. Macintosh
- 2. Windows
- 3. IBM AIX
- 4. DEC OSF/1
- 5. HP-UX
- 6. SGI IRIX
- 7. LINUX
- 8. Sun

Help files and on-line manuals that describe the Acrobat Reader in detail are included with the installers; however, the following sections will help you get started and describe some of the features of these PDF files.

Once you have installed the Acrobat Reader software, start by launching Acrobat Reader and opening *WEReport.pdf.* This file provides access to all of the chapters of the *U.S. Geological Survey World Petroleum Assessment 2000–Description and Results.* Each ".pdf" file can be viewed independently, although they contain links to other files.

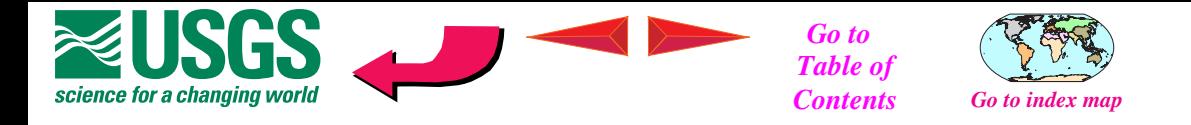

The Acrobat toolbar is located along the top of the Acrobat screen. Most of the icons in the tool bar are self-explanatory.

The small arrow icons move forward or backward one page at a time. The bararrow icons (arrows with a vertical bar to their left or right) go to the first or last page in the file. The large arrow icon allows the user to go back and retrace the path through previous views.

Text can be selected and copied from PDF files and pasted into other applications by using the text selection tool from the toolbar. Click on the button with "T" and a dotted line box and then drag over the text to be selected. In addition, individual pages from PDF files can be opened with some graphics programs such as Adobe Illustrator 8.

The ".pdf" files contain several buttons to facilitate navigation within and between files. The left and right pointing red triangles advance the reader to previous and next page in the chapter. The curved left pointing button will take you to the page from which you made your last menu selection. The "Go Back" button, the left pointing, large arrow button in the Acrobat toolbar, should be used to return to previous views. This is especially useful when returning from references in the text. Several clicks on "Go Back" button may be required since each panning or magnification change is considered a view by the Acrobat

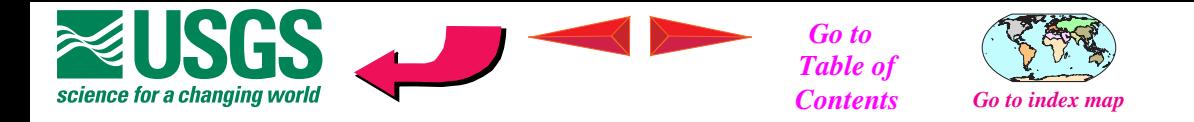

Reader software. In most cases clicking on the red text will link to other relevant pages or portions of pages or maps. The cursor changes to a pointing finger when it passes over links. For example, the hand icon changes to a pointing finger to indicate that it is over a link.

In most cases the ".pdf" files are set to fit the full page in the viewing window. If you are using a smaller monitor the view may be too small to be readable. Use the magnifying glass tool or any of the other methods described in the Adobe documentation to zoom or pan the viewing area.

The thumbnail icons in the vertical column on the left side of the screen can be double clicked to jump directly to that page. The page that is currently displayed will be highlighted. A box on the thumbnail shows which portion of the page is being displayed. Moving this box will display a different portion of the page. Changing the size of the box will also change the amount of enlargement.

The default display is set to "Thumbnails and Page". These are the small page images in the left side of the window. The size of the window displaying the bookmarks or thumbnails can be adjusted by dragging the small box with opposite facing arrows in the bottom of the display window.

Click here or on this symbol n the toolbar to return.

<span id="page-7-0"></span>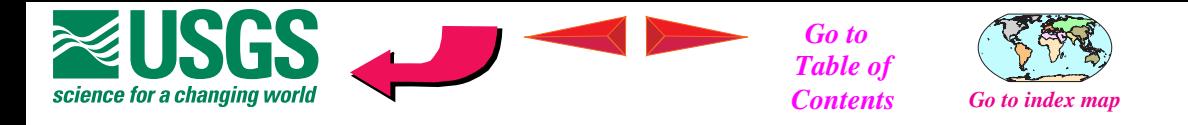

The Acrobat Reader software is described in more detail in the Online Guide that can be accessed once the Acrobat application is installed.

## **Printing**

Chapters or portions of chapters can be printed by choosing *File>Print...* Most of the text pages are 8.5x11 inches either portrait or landscape mode; however, some of the figures, tables, and most of the plates are larger. Printing an entire chapter may result in partial images, or reduced or enlarged portions of a page depending on the characteristics of your printer and (or) drivers. You may need to change printer or driver settings and print large or small pages individually. The print dialog box allows you to select a page or range of pages to be printed. Most of the plates require a large-format printer or plotter to print at the full size. Some printers or drivers have a fit-to-page option or paneling options to print large pages. Check your printer manual or the Acrobat documentation.

#### **Operation of DDS-60 from a hard disc**

If there is sufficient disc space, approximately 2 GB, the contents of *discs 1, 2, and 3* can be copied to a hard disk to speed up program execution. Begin by:

- 1. Create a folder and name it *WE2000*.
- 2. Copy WEReport.pdf from Disc 1 to *WE2000*.

Click here or on this symbol n the toolbar to return.

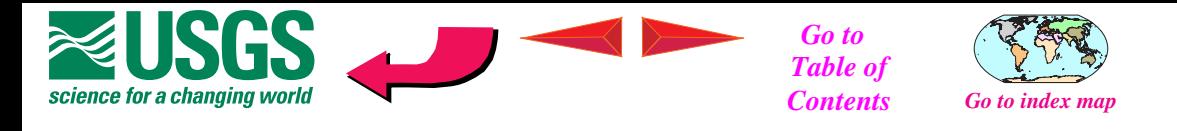

- 3. In the *WE2000* folder create a new folder called *WEcont*.
- 4. Copy the *WEcont/chaps* folder to *WEcont*.
- 5. Copy the *WEcont/world* folder to *WEcont*.
- 6. Copy *WEcont/R1*ToC.pdf to *WEcont*.
- 7. Copy *WEcont/R2ToC.pdf* to *WEcont*.
- 8. Copy *WEcont/R3ToC.pdf* to *WEcont*.
- 9. Copy *WEcont/R4ToC.pdf* to *WEcont*.
- 10.Copy *WEcont/R5ToC.pdf* to *WEcont*.
- 11.Copy *WEcont/R6ToC.pdf* to *WEcont*.
- 12.Copy *WEcont/R7ToC.pdf* to *WEcont*.
- 13.Copy *WEcont/R8ToC.pdf* to *WEcont*.
- 14.Copy *WEcont/MeToC.pdf* to *WEcont*.
- 15.Copy *WEcont/RToC.pdf* to *WEcont*.
- 16.Copy *WEcont/WEMap.pdf* to *WEcont*.
- 17.Copy *WEcont/WEMapa.pdf* to *WEcont*.
- 18.Copy *WEcont/WEToC.pdf* to *WEcont*.
- 19.Copy the *WEcont/regions/reg1* folder to *WEcont*.
- 20.Copy the *WEcont/regions/reg2* folder to *WEcont*.
- 21.Copy the *WEcont/regions/reg3* folder from *Disc 2* to *WEcont*.
- 22.Copy the *WEcont/regions/reg4* folder from *Disc 2* to *WEcont*.
- 23.Copy the *WEcont/regions/reg5* folder from *Disc 2* to *WEcont*.
- 24.Copy the *WEcont/regions/reg6* folder from *Disc 3* to *WEcont*.
- 25.Copy the *WEcont/regions/reg7* folder from *Disc 3* to *WEcont*.
- 26.Copy the *WEcont/regions/reg8* folder from *Disc 3* to *WEcont*.

<span id="page-9-0"></span>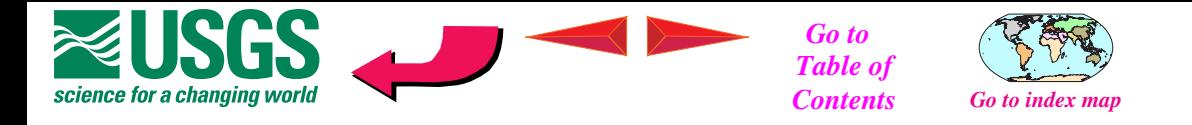

Be sure to copy all of the files and maintain the same directory structure and file naming. Error messages will result if Acrobat Reader cannot find linked files.

## **CONTENTS OF DISCS**

#### *Disc 1, 2, and 3*

These CD-ROM's contain the interactive report for *U.S. Geological Survey World Petroleum Assessment 2000–Description and Results.* The contents of this report are placed on three discs due to the size and number of files. Contents are as follows:

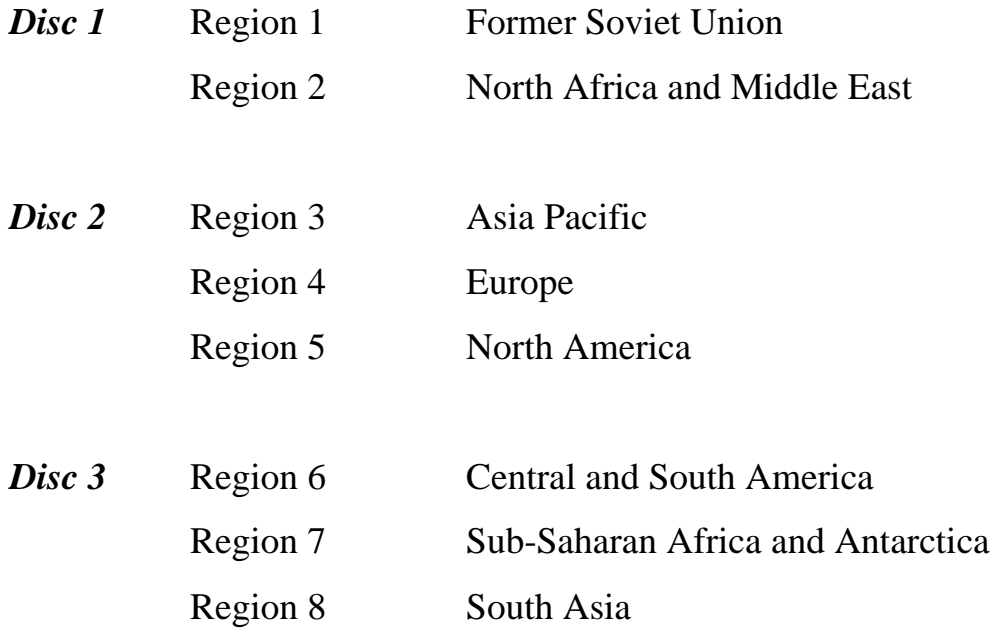

*WEReport.pdf* is the initial starting point on all three discs (Disc 1,2,3). It contains the main menu and loads the other ".pdf" files (chapters) as needed. Each of the

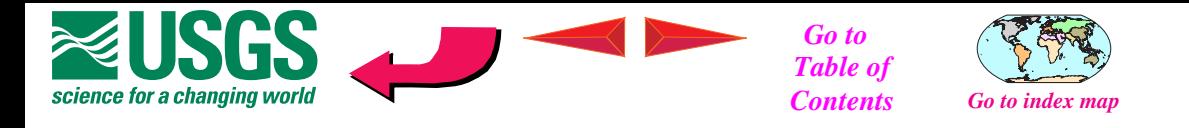

three discs have the text chapters and most maps; they differ mainly in the regional contents.

The files are arranged in a geographic/geologic order from broadest category to the smallest unit:

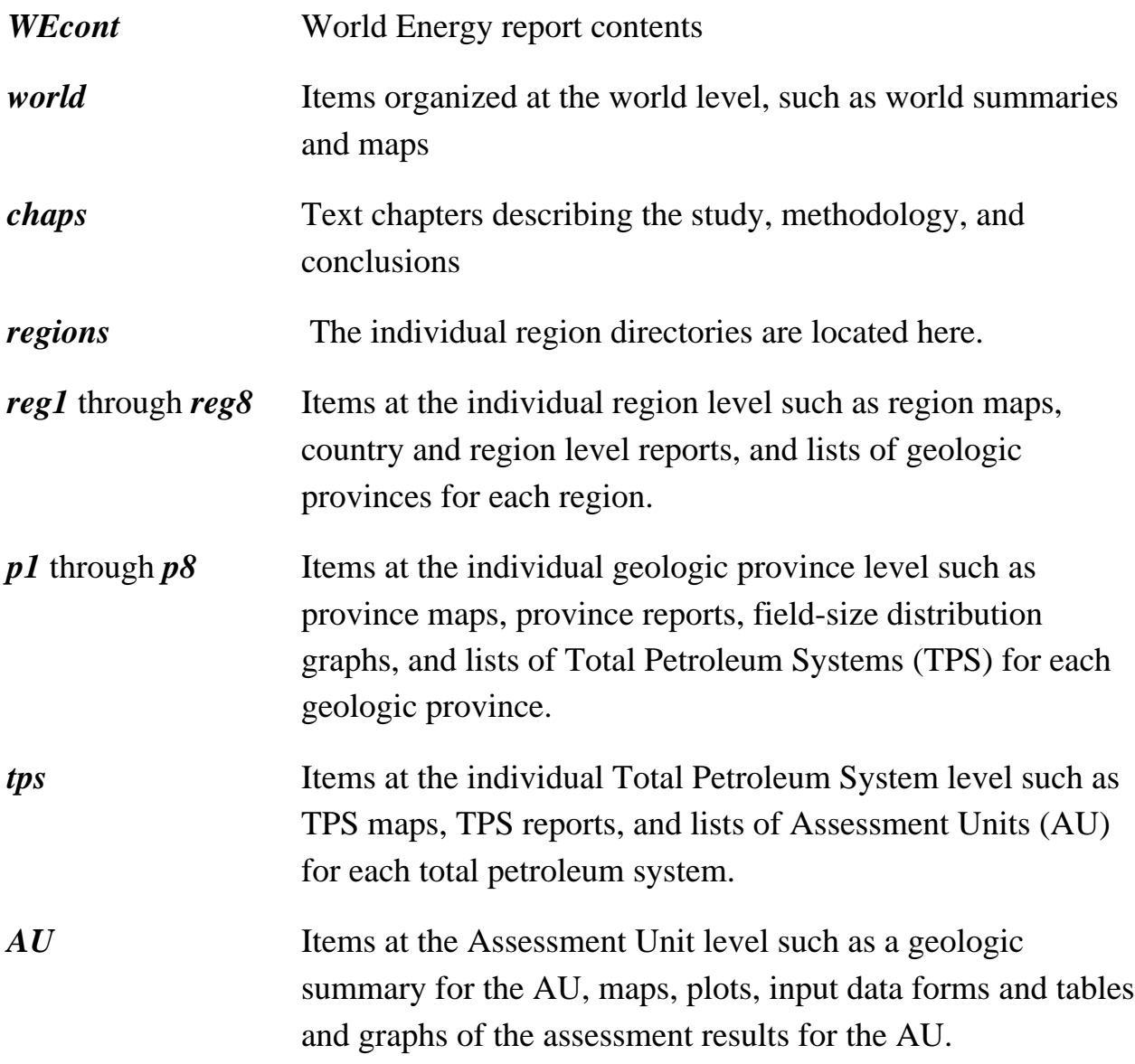

The complete file listing for Disc 1, Disc 2, and Disc 3 are shown in the *readme.txt*

or *readme.pdf* files on each disc.

<span id="page-11-0"></span>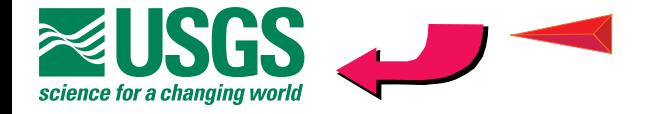

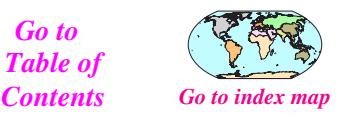

#### *Disc 4*

This CD-ROM contains various data files supporting the *U.S. Geological Survey World Petroleum Assessment 2000–Description and Results* report. These files are described in detail in the *readme.pdf* and *readme.txt* files on that disc. Files are included for many of the tables used in this report, most of the map data and their metadata files, and a number of ArcExplorer and Arcview projects. Most of the data table files are usable in spreadsheet and data base software. The map data are in several formats for use in digital mapping software. The ArcExplorer projects require ArcExplorer 1.1 to be viewed. ArcExplorer 1.1 requires a Pentium processor with 16 MB RAM, and Windows 95/98/NT . ArcExplorer 1.1 software is available in the *Disc4/GIS/explorer* directory. The Arcview projects require Arcview 3.x software from ESRI to be viewed. The ArcExplorer and the Arcview projects allow the user to build maps interactively, selecting from a set of available data. These are described in more detail in the readme.txt files on *Disc 4*.

The complete file listing for *Disc 4* is shown in the *readme.txt* or *readme.pdf* files on *Disc 4*.